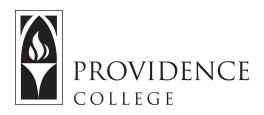

## **Storing Items to Home Site**

http://Sakai.Providence.edu SakaiHelp@Providence.edu www.Providence.edu/ITDP

## Storing Items to the Home Site:

Instead of individually adding course materials to course sections, you can store them all in "My Workspace", which is a private Sakai site for your own storage purposes. If you would like to organize your course resources in this manner, follow these instructions.

## 1. Go to "Home".

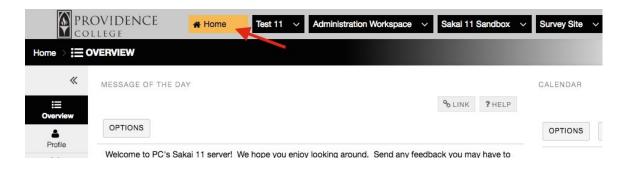

2. Click on the "Resources" tool in the left hand navigation menu.

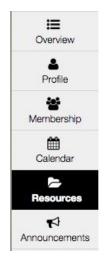

3. Click on the button labeled "Actions" and select "Create Folders" from the dropdown menu.

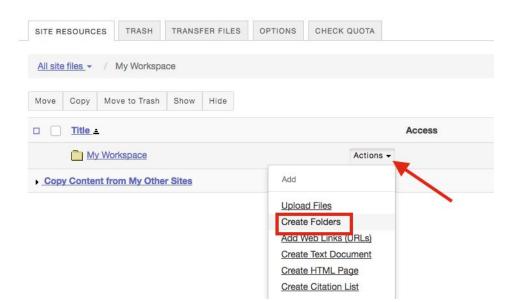

4. Give the folder a name, and then click "Create Folders Now".

| Create Folders            |                                                           |
|---------------------------|-----------------------------------------------------------|
| Location: / My Workspac   |                                                           |
| Create as many folders as | you like! If you change your mind about needing one of yo |
|                           |                                                           |
| Folder Name               | ENL 101                                                   |
|                           |                                                           |
|                           |                                                           |
| dd Another Folder         |                                                           |
|                           |                                                           |
| Create Folders Now Ca     | ncel                                                      |

5. Now you have a folder created for your course, and you will need to "Edit Details" to make it accessible from your other course sites. Click the "Action" button to the right of the new folder, and then then select "Edit Details".

| □ <u>Title</u> _                 | Access                                                                                                    |
|----------------------------------|----------------------------------------------------------------------------------------------------|
| My Workspace                     | Actions -                                                                                                    |
| ENL 101                          | Actions - Entire site                                                                                                    |
| Copy Content from My Other Sites | Add                                                                                                    |
|                                  | Upload Files<br>Create Folders<br>Add Web Links (URLs)<br>Create Text Document<br>Create HTML Page<br>Create Citation List |
|                                  | <u>Copy</u>                                                                                                    |
|                                  | Edit Details<br>Compress to ZIP Archive                                                                                    |

6. Check off "This folder and its contents are publically viewable". Copy the hyperlink for the file, and click "Update".

| older Details       | ts contents are publicly viewable.                                         |
|---------------------|----------------------------------------------------------------------------|
| reated by           | Shonna M Ryan                                                              |
| reated              | May 1, 2017 1:43 pm                                                        |
| ast changed by      | Shonna M Ryan                                                              |
| ast changed         | May 1, 2017 1:43 pm                                                        |
| /eb address (URL)   | Select URL (for copying) Open   Short URL                                  |
|                     | https://newsakai.providence.edu/access/content/user/sry<br>an13/ENL%20101/ |
| Optional properties |                                                                            |
| Learning Object Me  | tadata                                                                     |

7. Now you can copy this hyperlink into any of your other courses and it will reflect any updates make to that folder on the other courses as well (added/removed files, add hyperlinks, etc.) In the Resources tool click the "Action" button to the right on the folder you wish to store the hyperlink to. From the dropdown menu select "Add Web Links".

| SITE RESOURCES TRASH TRANSF          | ER FILES PERMISS                                           | SIONS OPTIONS      | CHECK QUOTA |             |
|--------------------------------------|------------------------------------------------------------|--------------------|-------------|-------------|
| All site files - / Test 11 Resources |                                                            |                    |             |             |
| Move Copy Move to Trash Show         | Hide                                                       |                    |             |             |
| Title =                              | Access                                                     | Cri                | eated By    |             |
| Test 11 Resources                    | F                                                          | Actions -          |             |             |
| Week One                             | F                                                          | Actions Entire sit | te Sh       | onna M Ryan |
| Copy Content from My Other Sites     | Add                                                        |                    |             |             |
|                                      | Upload Files<br>Create Folders                             |                    |             |             |
|                                      | Add Web Links (UF<br>Create Text Docum<br>Create HTML Page | nent               |             |             |
|                                      | Create Citation List                                       |                    |             |             |

8. Paste the folder's URL where it says "Web Address" and give the link a name where it says "Website Name". When you are done click "Add Web Links Now" and you have now established a link to that course folder.

| Add Web Links (URLs)                                                                   |
|----------------------------------------------------------------------------------------|
| Location: / Sakai 11 Sandbox                                                           |
| Add as many web links (URLs) as you like. If you change your mind about needing one of |
| Web Address (URL)                                                                      |
| https://newsakai.providence.edu/access/content/user/sryan13/ENL%20101/                 |
| Website Name                                                                           |
| ENL 101 Course Resources                                                               |
| Add details for this item                                                              |
| Email Notification                                                                     |
| None - No notification                                                                 |
|                                                                                        |
| Add Web Links Now Cancel                                                               |